# **Dell SE2417HGX Dell Display Manager** Руководство пользователя

**Модель монитора: SE2417HGX Базовая модель: SE2417HGXc**

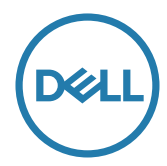

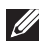

**ПРИМЕЧАНИЕ. ПРИМЕЧАНИЕ содержит важную информацию, которая позволяет пользователю оптимально использовать возможности прибора.**

**Авторские права © 2019 Dell Inc. или ее филиалы. Все права защищены.** Dell, EMC и другие товарные знаки являются товарными знаками компании Dell Inc. или ее филиалами. Другие товарные знаки могут являться собственностью их владельцев.

**2019 - 09**

**Версия A00**

# **Содержание**

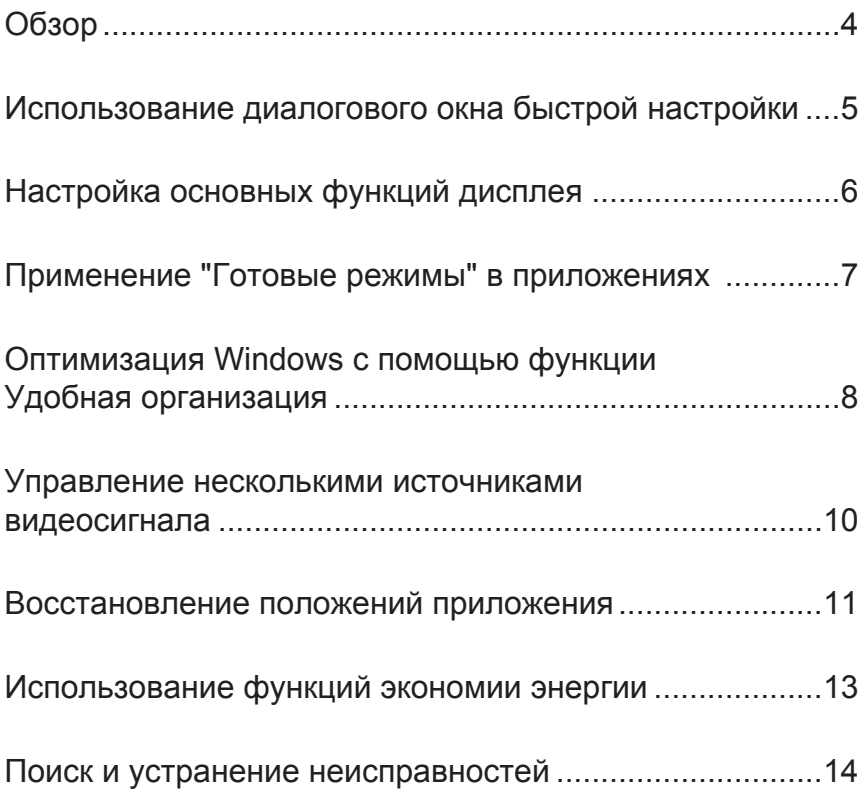

(dell

# <span id="page-3-0"></span>**Обзор**

Dell Display Manager – это приложение для ОС Windows, которое используется для управления монитором или группой мониторов. Программа позволяет вручную настраивать изображение, применение автоматических функций, энергоуправление, поворот изображения и прочие функции на указанных моделях Dell. После установки Dell Display Manager запускается каждый раз при запуске системы, а в области уведомлений отображается значок. Информацию о подключенных к системе мониторах можно в любое время получить, наведя курсор на значок в области уведомлений.

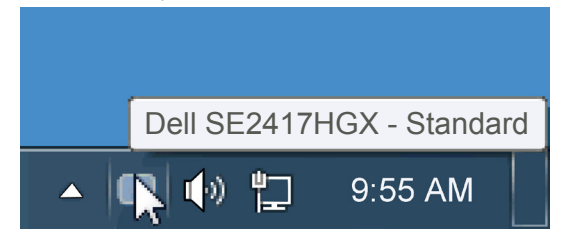

окон сохраняется в качестве пользовательской компоновки, при этом создается ее значок.

**ИЗГРИМЕЧАНИЕ. Для связи с монитором Dell Display Manager использует канал DDC/CI. Убедитесь, что канал DDC/CI включен в меню, как показано ниже**.

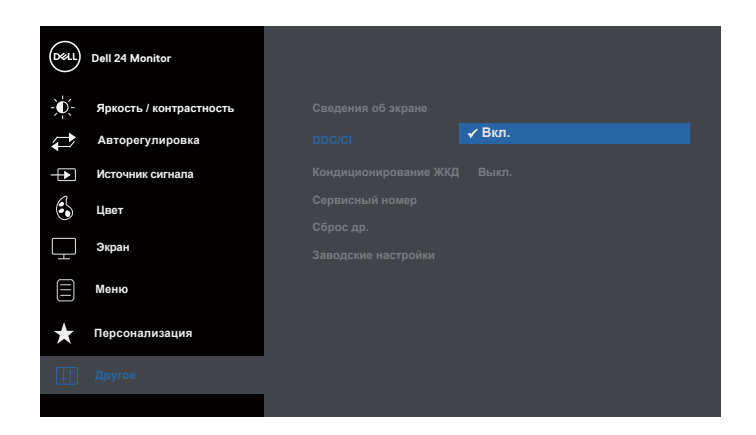

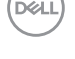

### <span id="page-4-0"></span>**Использование диалогового окна быстрой настройки**

При щелчке значка Dell Display Manager в области уведомлений отображается диалоговое окно быстрой настройки. Если в системе подключено более одного поддерживаемого монитора Dell, нужный монитор можно выбрать с помощью меню. Диалоговое окно быстрой настройки позволяет быстро отрегулировать яркость и контрастность; Готовые режимы можно выбрать вручную или установить в автоматическом режиме, а также можно изменить разрешение экрана.

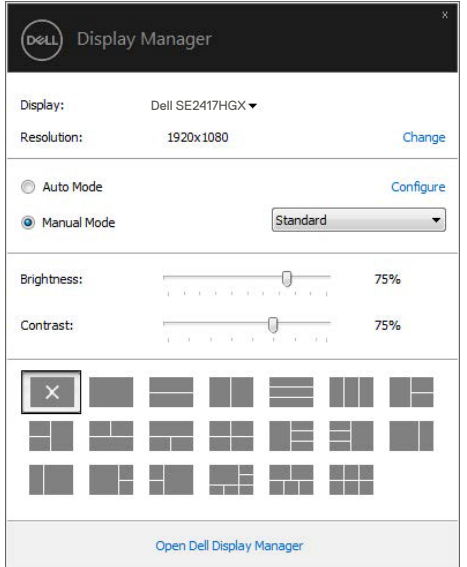

Диалоговое окно быстрой настройки также обеспечивает доступ к расширенному пользовательскому интерфейсу Dell Display Manager, который используется для регулировки основных функций, настройки автоматического режима и доступа к другим функциям.

### <span id="page-5-0"></span>**Настройка основных функций дисплея**

Предустановленный режим для выбранного монитора можно вручную применить с помощью меню на вкладке "Основное". Или можно использовать автоматический режим. В автоматическом режиме предварительно настроенные режимы могут применяться автоматически, если активны определенные приложения. Сообщение на экране отображает текущий предустановленный режим при изменении режима.

Яркость и контрастность выбранного монитора также можно отрегулировать непосредственно на вкладке "Основное".

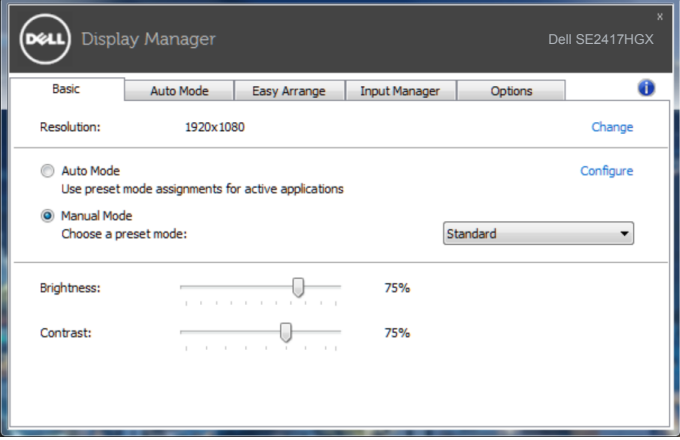

## <span id="page-6-0"></span>**Применение "Готовые режимы" в приложениях**

Вкладка автоматического режима позволяет соотносить определенный предустановленный режим с определенным приложением и автоматически применять его. Если включен автоматический режим, Dell Display Manager автоматически переключается на соответствующий предустановленный режим при запуске соотнесенного с ним приложения. Предустановленный режим, соотнесенный с определенным приложением, может быть одним и тем же на каждом подключенном мониторе или может отличаться на разных мониторах.

Dell Display Manager предварительно настроен на многие популярные приложения. Чтобы добавить новое приложение в список назначений, просто перетащите значок данного приложения с рабочего стола, меню запуска Windows или из другого места и вставьте его в текущий список.

**ПРИМЕЧАНИЕ. Назначения предустановленного режима, связанные с командными файлами, скрипт-файлами и загрузчиками, а также с невыполняемыми файлами (например, zip-архивами или упакованными файлами), не поддерживаются и не выполняются.**

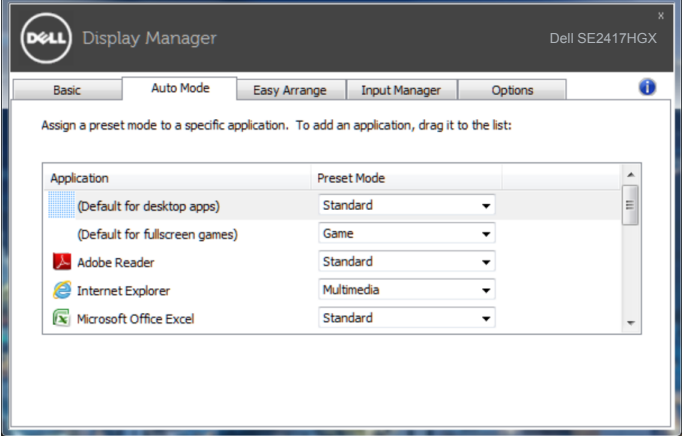

### <span id="page-7-0"></span>**Оптимизация Windows с помощью функции Удобная организация**

Функция **Easy Arrange (Удобная организация)** помогает эффективно располагать окна приложений на рабочем столе. Сначала выберите готовую схему расположения, которая подходит для вашей работы, а затем перетащите окна приложений в обозначенные зоны. Для просмотра других компоновок нажмите на кнопку ">" или Page Up/Page Down. Для создания пользовательской компоновки упорядочите открытые окна и нажмите на кнопку **Save (Сохранить)**.

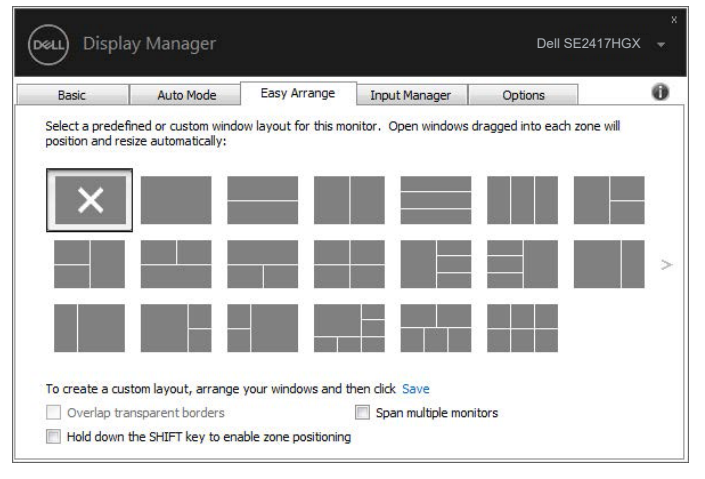

В ОС Windows 10 можно применять различные компоновки окон для каждого из виртуальных рабочих столов.

Если часто используется функция Windows snap, выберите "**Hold down the SHIFT key to enable zone positioning (Удерживать нажатой клавишу SHIFT для включения позиционирования зон)**". В этом случае функция Windows snap будет иметь приоритет перед **Easy Arrange (Удобная организация)**. Для использования позиционирования **Easy Arrange (Удобная организация)** потребуется нажать на клавишу Shift.

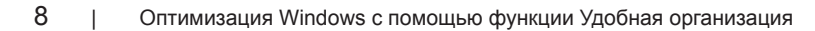

**D**ELI

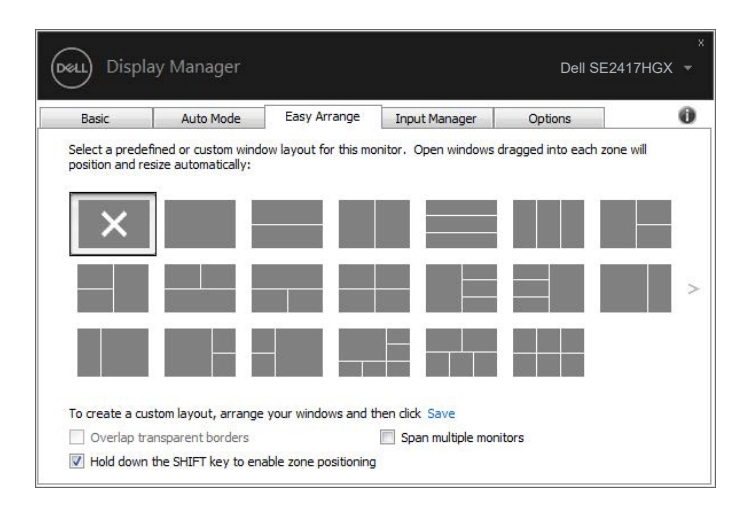

При использовании нескольких мониторов в массиве или матрице компоновка **Easy Arrange (Удобная организация)** может применяться как один рабочий стол для всех мониторов. Для включения этой функции выберите "**Span multiple monitors (Прикрепить несколько мониторов)**". Для эффективного использования функции необходимо правильно выровнять мониторы.

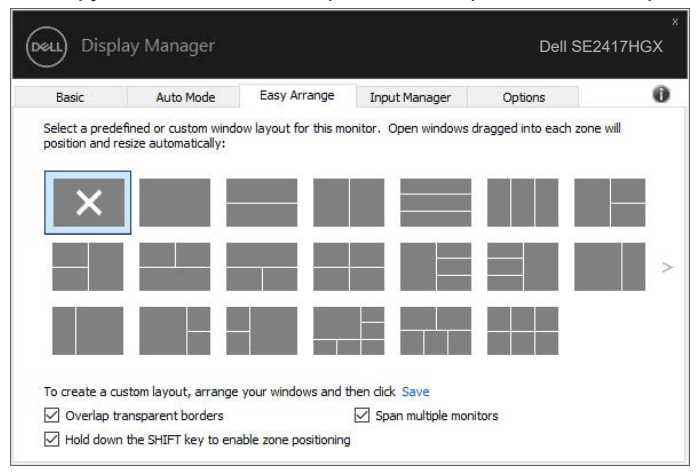

DEL

#### <span id="page-9-0"></span>**Управление несколькими источниками видеосигнала**

На вкладке **Input Manager (Менеджер ввода)** расположены удобные инструменты для управления несколькими источниками видеосигнала, подключенными к монитору Dell. Вы сможете без труда переключать источники сигнала, работая с несколькими компьютерами.

В списке представлены все входные разъемы видеосигнала вашего монитора. Каждому входному разъему можно присвоить любое имя. После редактирования сохраните изменения.

Назначьте одну функциональную клавишу для быстрого переключения на избранный источник сигнала, а вторую - для быстрого переключения между двумя источниками сигнала, которые используются чаще всего.

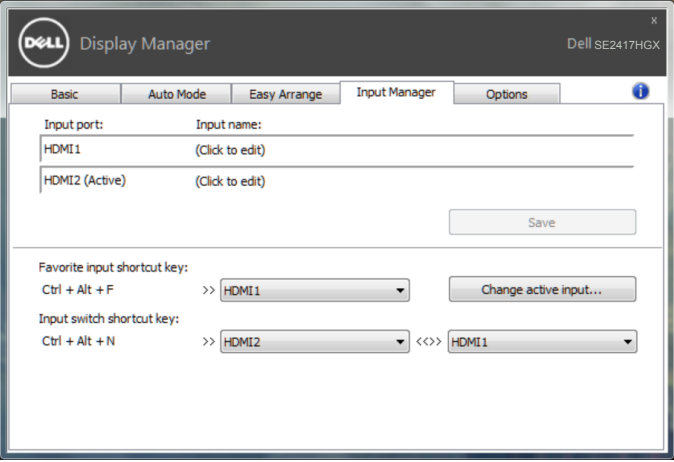

**ПРИМЕЧАНИЕ. DDM производит обмен данными с монитором, даже если на мониторе воспроизводится видео с другого компьютера. DDM можно установить на часто используемый компьютер для управления переключением источников входного сигнала. Кроме того, DDM можно установить на другие ПК, подключенные к монитору.**

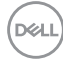

#### <span id="page-10-0"></span>**Восстановление положений приложения**

DDM помогает восстановить положение окон приложения при повторном подключении компьютера к монитору (мониторам). Для быстрого вызова этой функции щелкните правой кнопкой значок DDM в области уведомлений.

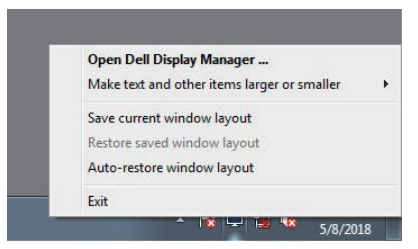

При выборе "**Auto-restore window layout (Автовосстановление компоновки окон)**" DDM отслеживает и запоминает положения окон приложения. DDM автоматически помещает окна приложения в их исходное положение при повторном подключении ПК к монитору (мониторам).

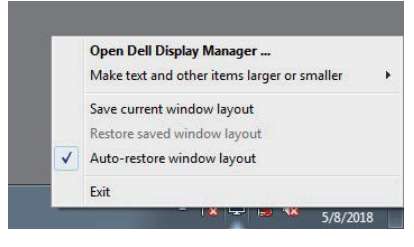

Чтобы вернуться к избранной компоновке после перемещения окон приложения, можно сначала "**Save current window layout (Сохранить текущую компоновку окон)**", а затем "**Restore saved window layout (Восстановить сохраненную компоновку окон)**".

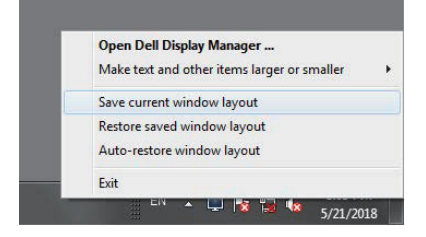

DØ

В повседневной деятельности можно использовать мониторы различных моделей или разрешений и применять к ним различные типы компоновки окон. DDM определяет монитор, к которому установлено подключение, и соответственно восстанавливает положения окон приложения.

В том случае, если требуется заменить монитор в конфигурации матрицы мониторов, можно сохранить компоновку окон перед заменой и восстановить ее после установки нового монитора.

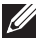

**ПРИМЕЧАНИЕ. При использовании этой функции не закрывайте приложения. DDM не запускает приложения.**

#### <span id="page-12-0"></span>**Использование функций экономии энергии**

На поддерживаемых моделях Dell доступна вкладка **Options (Параметры)**, на которой можно выбрать функции экономии энергии PowerNap. Когда включается экранная заставка, уровень Яркость монитора может быть автоматически снижен до минимального уровня или монитор может быть переведен в спящий режим для дополнительной экономии энергии.

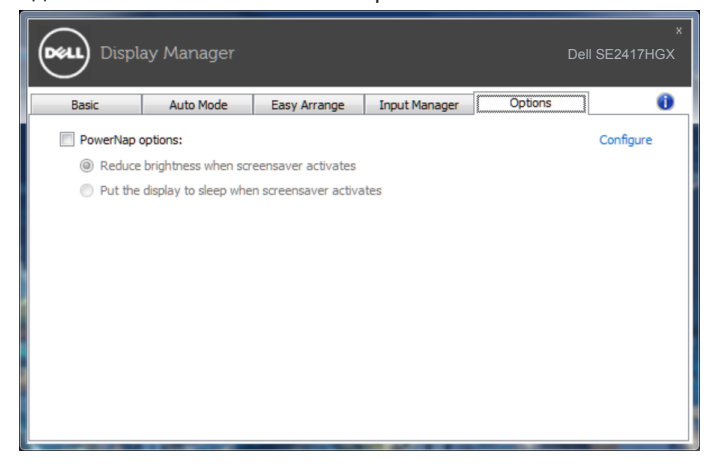

**D&L** 

#### <span id="page-13-0"></span>**1.** Поиск и устранение неисправностей

Если DDM не работает с вашим монитором, DDM отображается под значком в области уведомлений.

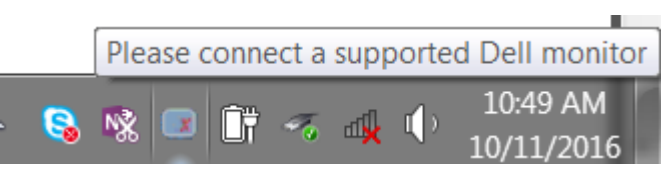

Для просмотра более подробного сообщения об ошибке щелкните значок **DDM**.

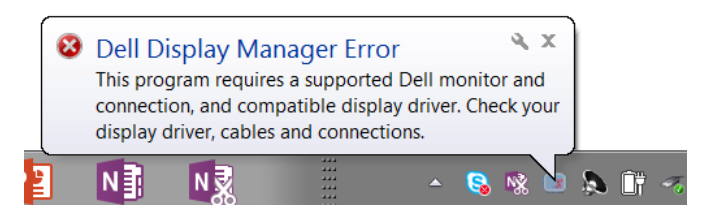

Следует учитывать, что DDM работает только с мониторами компании Dell. Мониторы других производителей не поддерживают функцию DDM.

Если DDM не обнаруживает и (или) не устанавливает связь с поддерживаемым монитором Dell, выполните следующие действия для поиска и устранения неполадки:

- **2.** Убедитесь, что видеокабель, соединяющий монитор и компьютер, подключен надежно и правильно. Проверьте правильность и надежность подключения разъемов.
- **3.** Проверьте, включена ли функция DDC/CI в экранном меню монитора.
- **4.** Загрузите и установите последнюю версию графического драйвера с вебсайта изготовителя: Intel, AMD или NVIDIA. В работе DDM часто возникают сбои при отсутствии последней версии графического драйвера.
- **5.** Отсоедините док-станции, удлинители или адаптеры, подключенные к монитору и видеопорту. Некоторые недорогие удлинители, концентраторы и преобразователи не поддерживают DDC/CI и вызывают сбои в работе DDM. При наличии новой версии обновите драйвер такого устройства.
- **6.** Перезапустите компьютер.

DDM может не работать с приведенными ниже мониторами.

● Модели мониторов Dell, выпущенные до 2013 г., и серия D мониторов Dell. Дополнительная информация представлена на веб-сайте технической поддержки Dell.

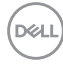

- Игровые мониторы с использованием технологии G-sync на базе Nvidia
- ∞ Виртуальные и беспроводные мониторы не поддерживают DDC/CI
- ∞ Для некоторых предыдущих моделей мониторов DP 1.2 может потребоваться отключение MST/DP 1.2 в экранном меню монитора

Если ваш компьютер подключен к Интернету, вы будете получать сообщения о выходе новых версий приложения DDM. Рекомендуется загрузить и установить актуальную версию приложения DDM.

Проверка наличия новой версии:

- **1.** Удерживая нажатой клавишу "Shift" на клавиатуре, щелкните правой кнопкой **значок DDM** на рабочем столе.
- **2.** Нажмите **Check for new version... (Проверить наличие новой версии...)**

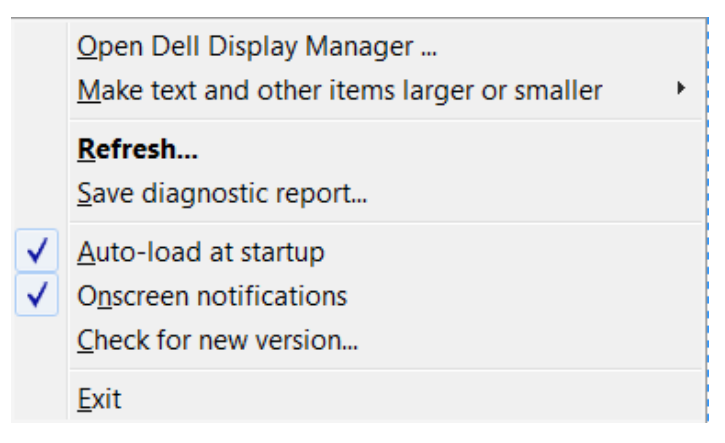

**DEA**